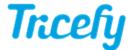

# Managing your Staff

Last Modified on 2022-09-26 17:57

# **Viewing Staff**

To view your staff, select Staff from the system menu at the top of the screen:

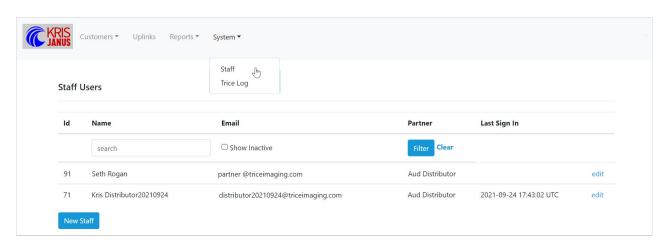

By default, only active staff members will display. Check **Show Inactive** to display members that are no longer active. Enter a name or partial name into the search box to quickly find members.

Select Edit next to a staff member to:

- Change their name or email address
- Reset their password
- Change their user role
- Enable or disable two-factor authentication
- Deactivate a staff member

## **Adding Staff**

Select the New Staff button to add a new staff member to your account:

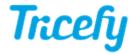

| Name                        |   |
|-----------------------------|---|
|                             |   |
|                             |   |
|                             |   |
| Email                       |   |
|                             |   |
|                             |   |
|                             |   |
| Password                    |   |
|                             |   |
| ••••••                      |   |
|                             |   |
| Password confirmation       |   |
|                             |   |
|                             |   |
|                             |   |
| Roles                       |   |
| distributor_admin           | A |
|                             |   |
| distributor user            |   |
| distributor_user            |   |
| distributor_user            |   |
| distributor_user            |   |
| distributor_user            |   |
| distributor_user            |   |
| distributor_user            |   |
| distributor_user            |   |
| distributor_user            |   |
|                             | v |
| distributor_user  ✓ Active? | ٧ |
| ☑ Active?                   | • |
|                             | * |

Enter the following information for your new member:

- Name
- Email address
- Initial password (after the initial login, it is important that your staff change this password by using the Forgot Password feature)
- Role
  - Distributor Admin: Select this option to give administrator privileges (explained below)
  - Distributor User: Select this option to give basic level privileges

Leave the Active? box checked and select Create Staff.

# **Deactivating Staff**

To remove a staff a member, select Edit next to their name on the Staff page and uncheck the Active? box, followed by the Update Staff button.

# **Staff Roles**

There are two types of staff roles:

Distributor User: Grants the basic level of functionality:

- Viewing and managing customers
- Viewing and managing accounts
- Viewing and modifying Uplinks
- Viewing Staff Logs
- Viewing reports

Distributor Admin: Grants the same functionality as a distributor user, with the addition of:

- Adding new staff members
- Deactivating staff members

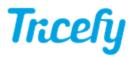

• Editing staff members (including password resets)